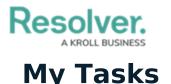

Last Modified on 02/27/2025 9:57 am EST

**My Tasks** is a tab in the nav bar that displays a list of existing risks, controls, issues, or corrective actions that have been assigned to the user who is currently logged in. By default, the **My Tasks** tab is displayed as the landing page whenever you are working in the **Home** area of your organization (upon login, after clicking the company logo in the top-left of the page, or selecting **Home** from the nav bar dropdown menu), although reports may also be designated as your landing page by an administrator. Any starred reports, including those that may have been flagged as the landing page, will always appear beside the **My Tasks** tab in the nav bar.

| :RESOLVER                                                                                                   | ⊕ ( <b>Q</b>                             | 000                                             | 尊 ② 오           |
|----------------------------------------------------------------------------------------------------|------------------------------------------|-------------------------------------------------|-----------------|
| Home ~                                                                                                    | My Tasks                                 |                                                 |                 |
| My Tasks LE-112 LE-112 - Dama Assigned to me on Oct 20th LE-2 Breach of Investr Assigned to me on Oct 20th, | h, 2020<br>nent Restriction or Guideline | Loss Event<br>Workflow State<br>0 1 2<br>Review | <b>9</b><br>2 3 |
| R-29.1 Cyber Security<br>Assigned to me on Oct 21s                                                          | <b>REVIEW</b>                            | Risk<br>Workflow State                          |                 |
|                                                                                                    |                                          | 0 1<br>Review                                   | 2               |

The My Tasks page.

The charts to the right of the **My Tasks** section on this page outline the number of objects assigned to you and their states, such as assess review or monitoring. You can access this page at any time by clicking the Resolver logo (or your company logo, if configured) in the top-left corner of any page or by clicking **My Tasks** in the nav bar while working in an application or activity.

Objects, such as risks, controls, issues, or corrective actions, can be viewed by clicking on them, but they won't appear in your tasks unless that has been enabled for your user group. Users can still access objects, depending on their user permissions, through **Search**, activities, reports, and applications. Objects belong to an object type, which is the category of data collected.

To arrange how objects appear on the page, click **Sort**, then select one of the following options:

- **Type:** Sorts the assigned objects by object type.
- Name: Sorts the assigned objects by name.
- Workflow State: Sorts the assigned objects by their current workflow states.

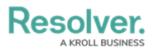

• **Assigned Date:** Sorts the assigned objects by the date they were assigned to you.

By default, clicking an option will sort the objects in ascending order (alphabetically or by newest date first). Clicking the option again will sort the objects in descending order.

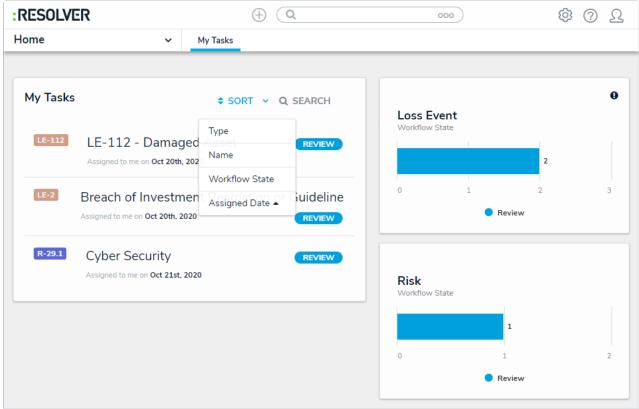

The Sort option on the My Tasks page.

You can narrow down which objects are displayed by entering keywords from one or more object names. To once again view all objects, click **Search** then click the **X** to remove the keywords.

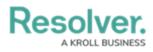

| RESOLVER                                                | ⊕ ( <b>Q</b>                  | 000                           | \$<br>\$<br>\$ |
|---------------------------------------------------------|-------------------------------|-------------------------------|----------------|
| Home ~                                                  | My Tasks                      |                               |                |
|                                                         |                               |                               |                |
| My Tasks                                                | \$ SORT ∨ Q SEARCH            | Logs Event                    | θ              |
| LE-112 LE-112 - Damag<br>Assigned to me on Oct 20th     | -                             | X flow State                  | 2              |
| LE-2 Breach of Investm<br>Assigned to me on Oct 20th, 2 | nent Restriction or Guideline | Review                        | 2 3            |
| R-29.1 Cyber Security<br>Assigned to me on Oct 21st,    | . 2020                        | <b>Risk</b><br>Workflow State |                |
|                                                         |                               | 0 1                           | 2              |
|                                                         |                               | Review                        |                |

Clicking Search then entering keywords from an object's name will narrow down which objects are displayed.